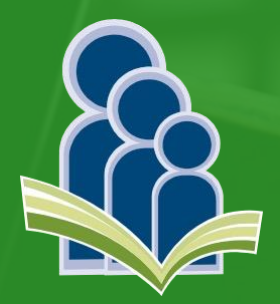

## Guía del uso de la Plataforma ISFODO

**INSTITUTO SUPERIOR** DE FORMACIÓN DOCENTE SALOMÉ UREÑA **ISFODOSU** 

## Para acceder a la plataforma virtual puedes hacerlo de dos formas diferentes:

➢ Puedes acceder <sup>a</sup> través del enlace: **https://campusvirtual.isfodosu.edu.do/.**

➢ <sup>O</sup> puedes acceder por la página web del instituto:**[http://www.isfodosu.edu.do.](http://www.isfodosu.edu.do.pulsa/)** Pulsa la opción **VIDA ESTUDIANTIL** y luego **ISFODOSU VIRTUAL PLANES DE GRADO.**

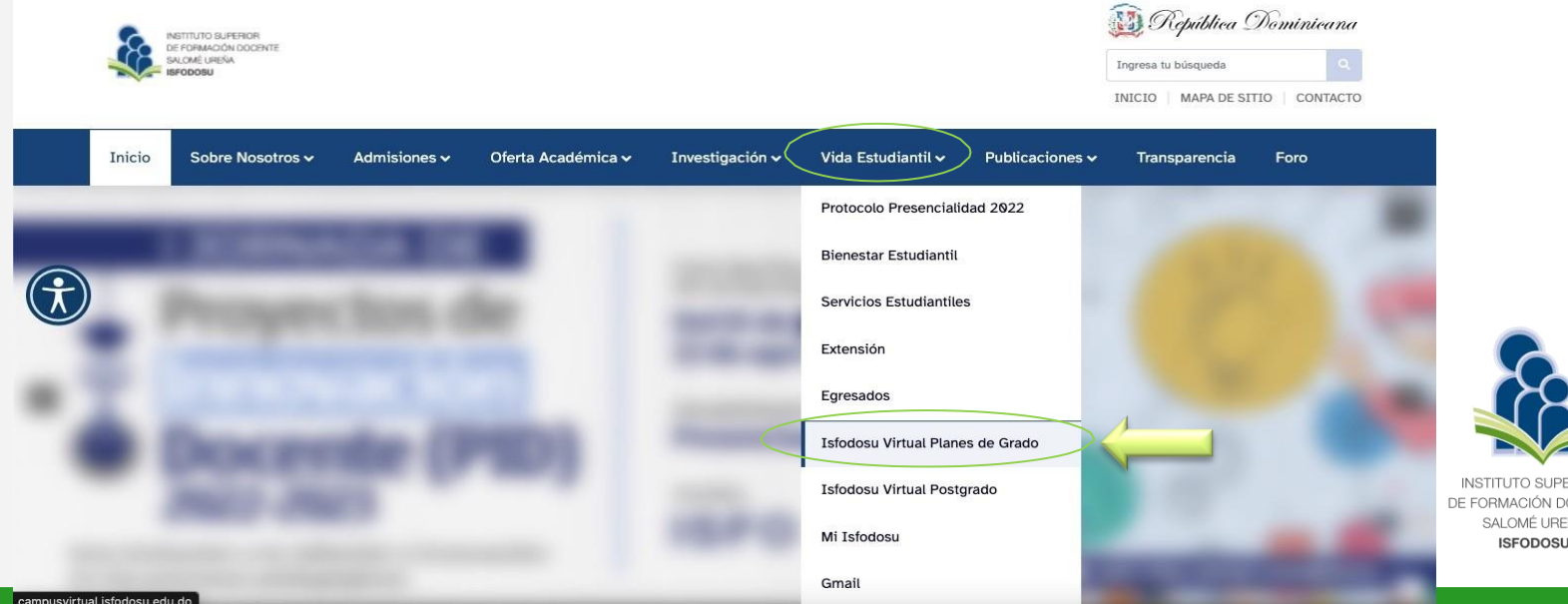

1É UREÑ

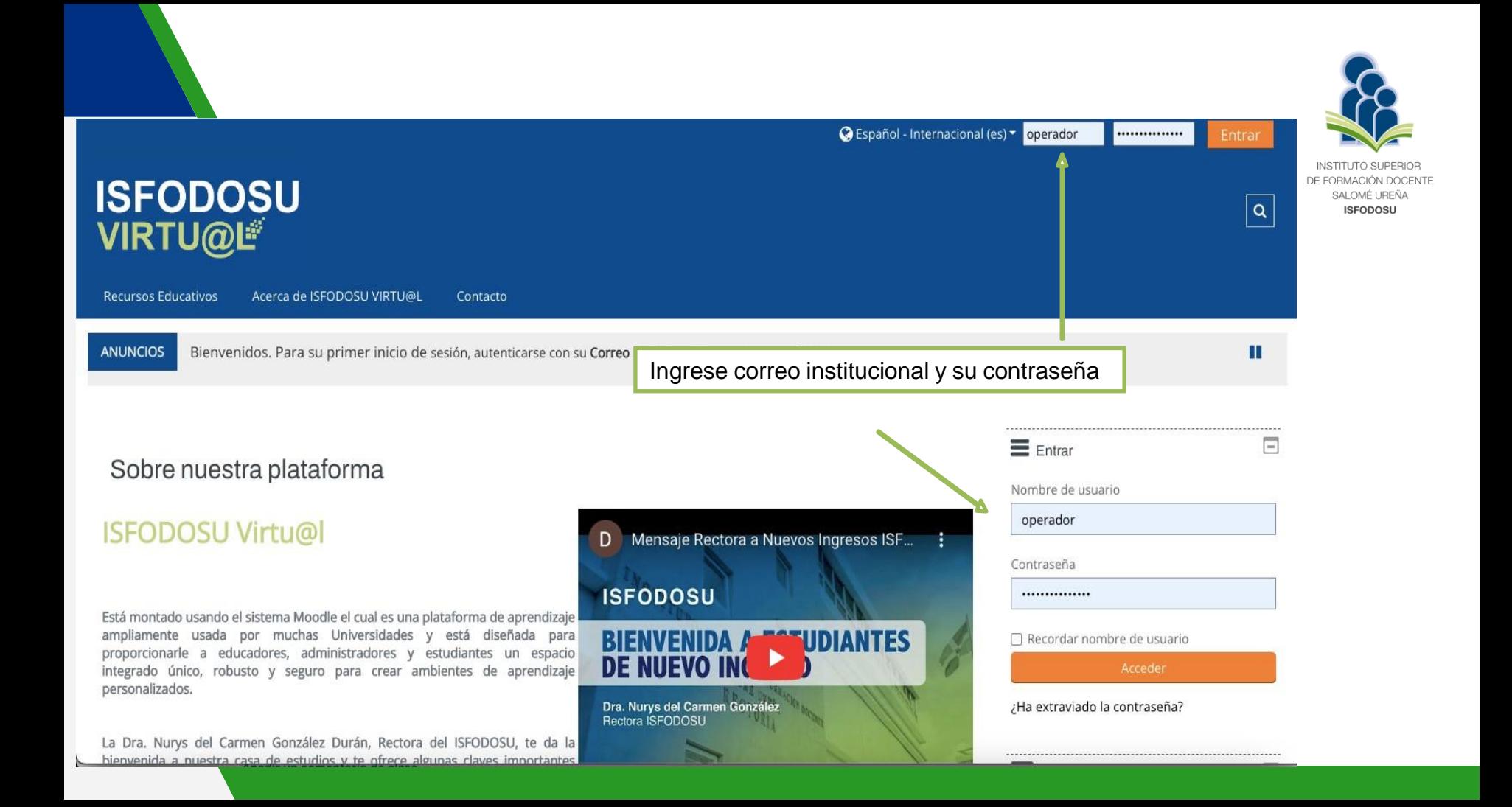

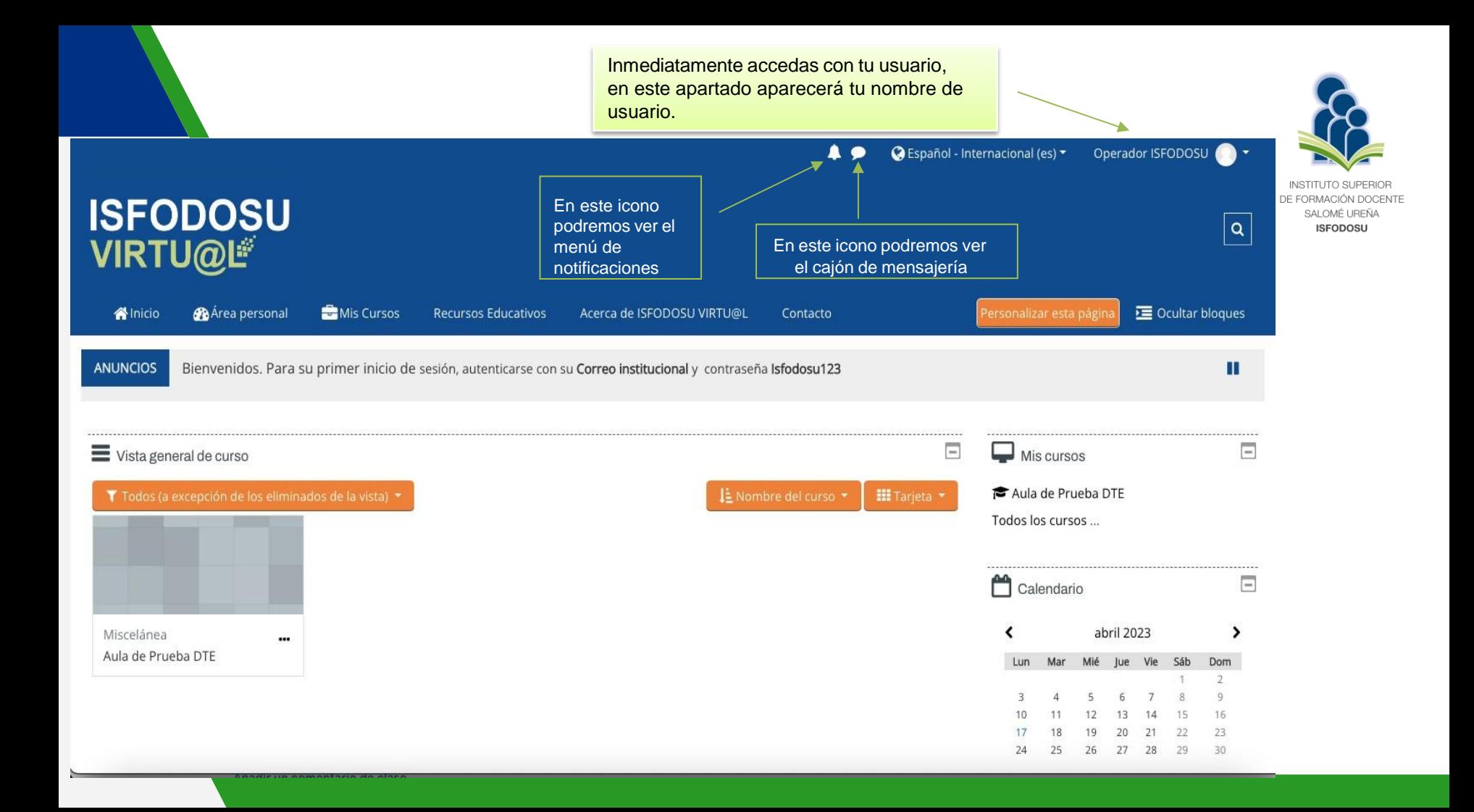

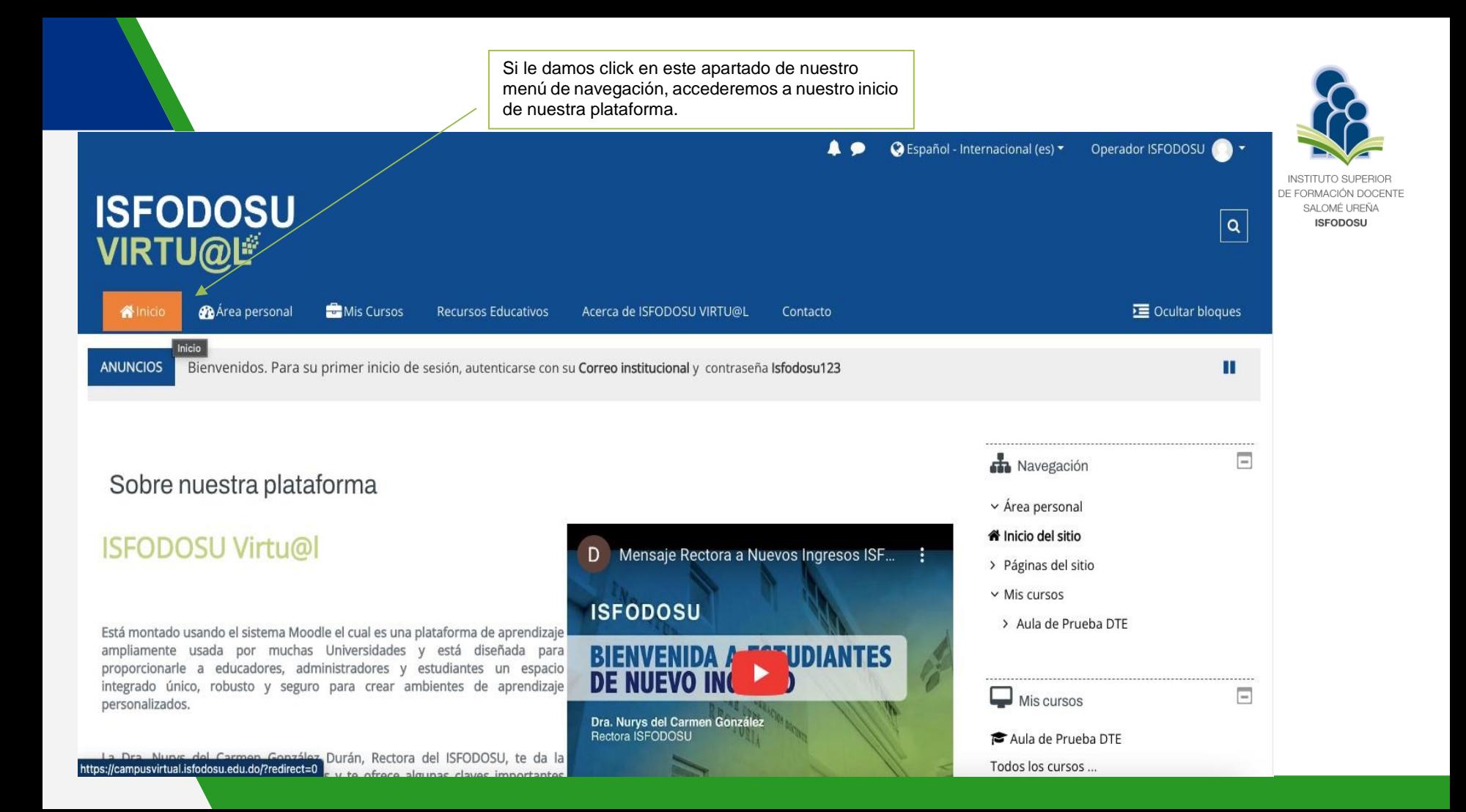

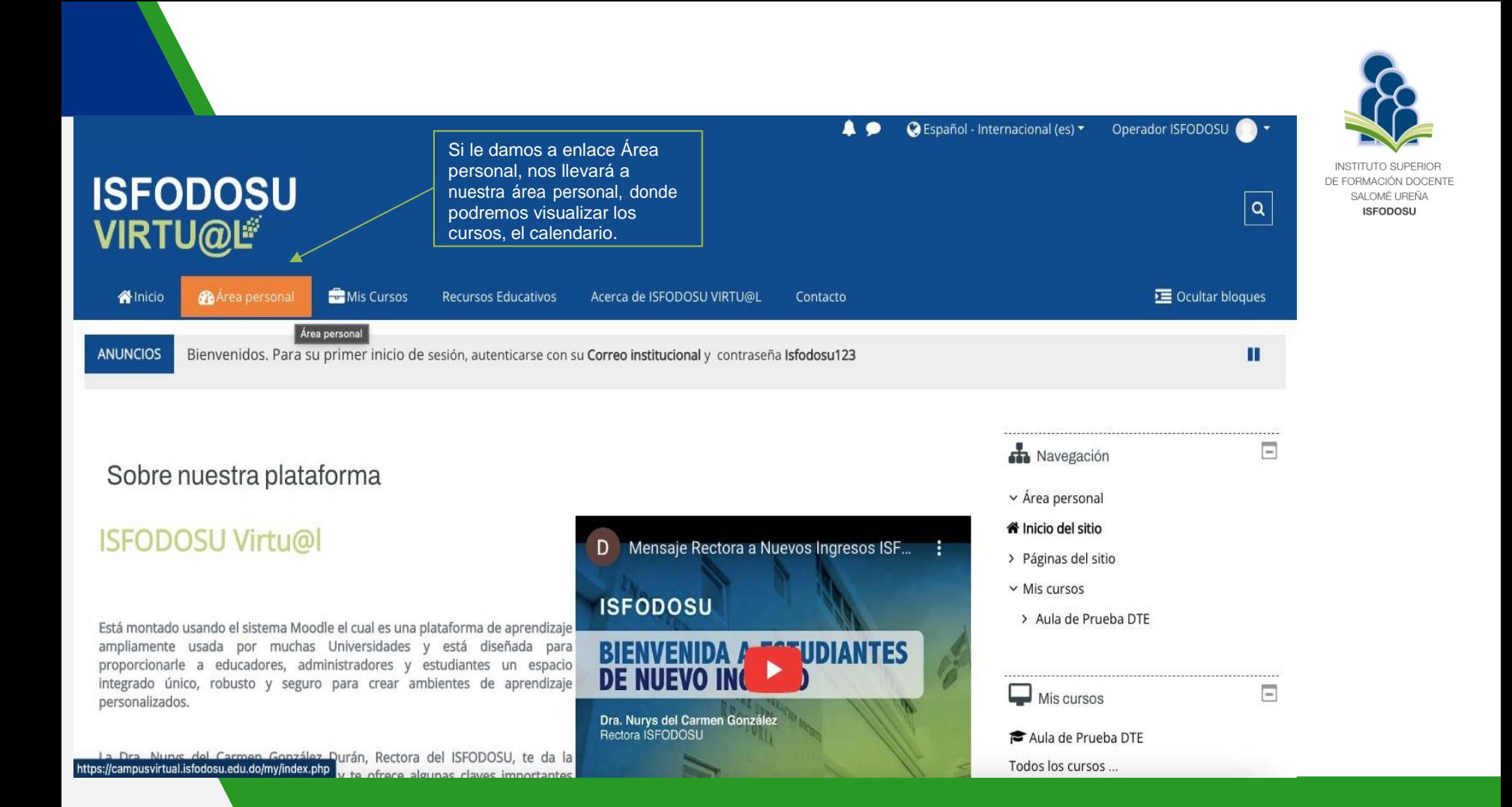

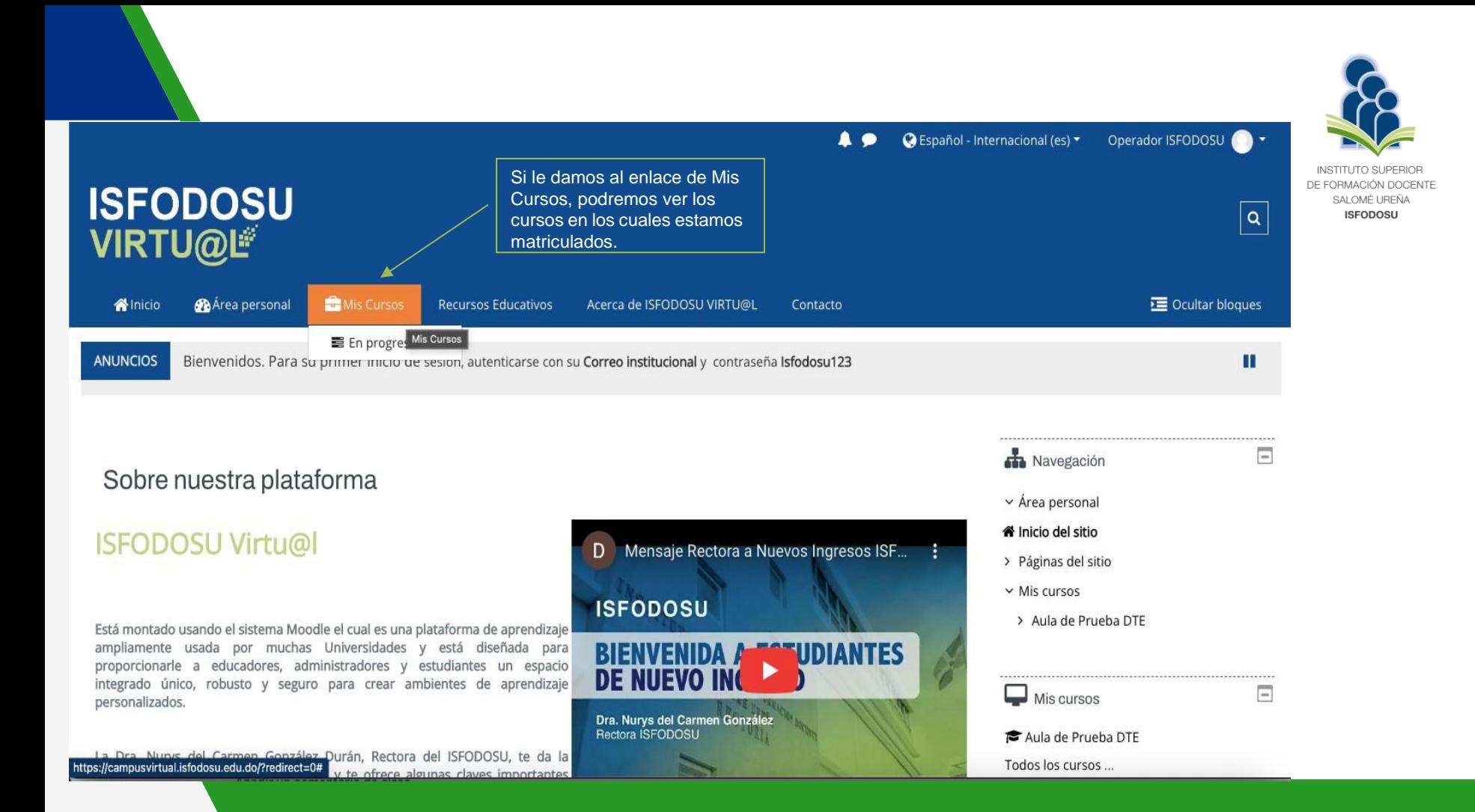

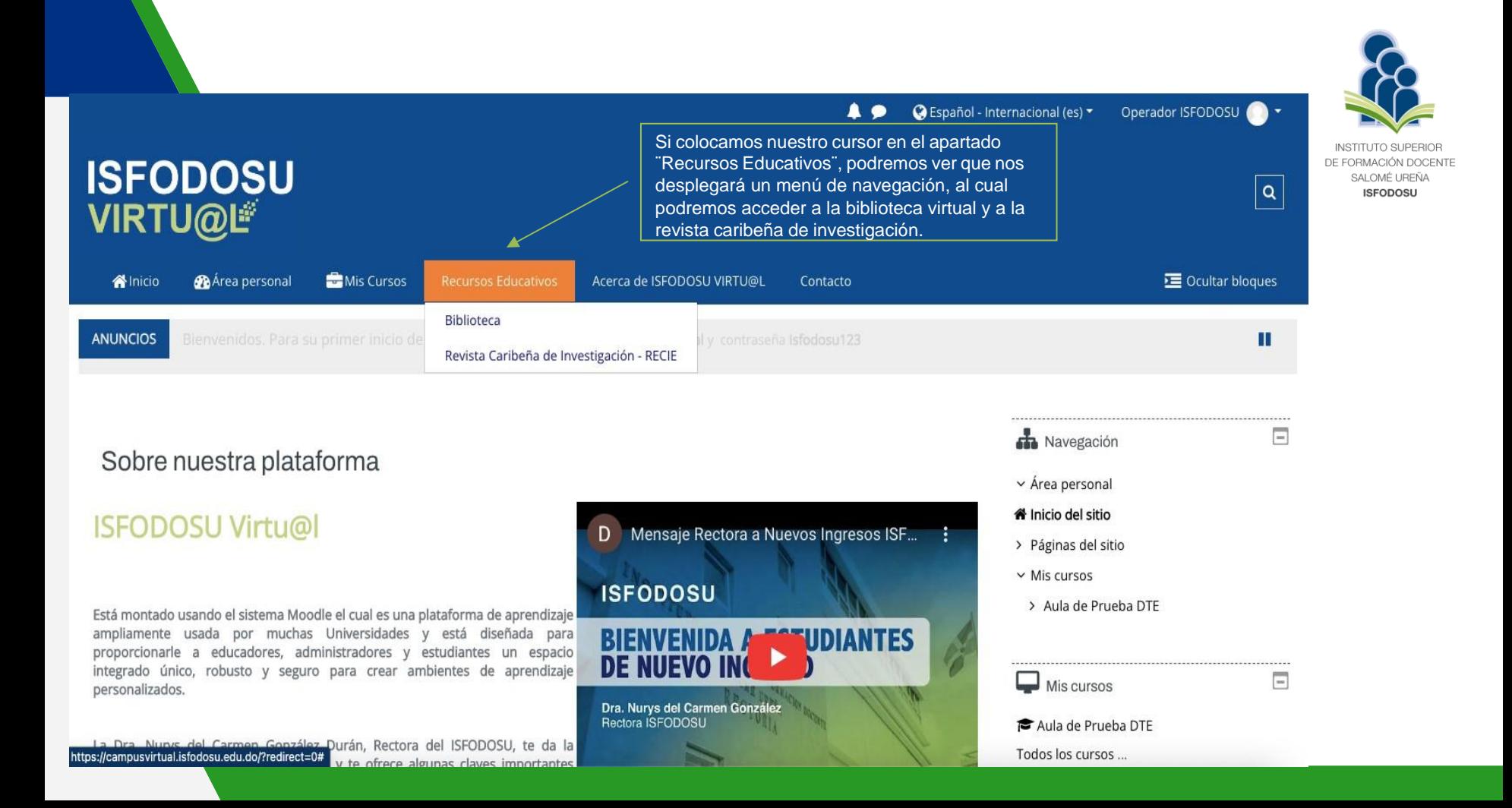

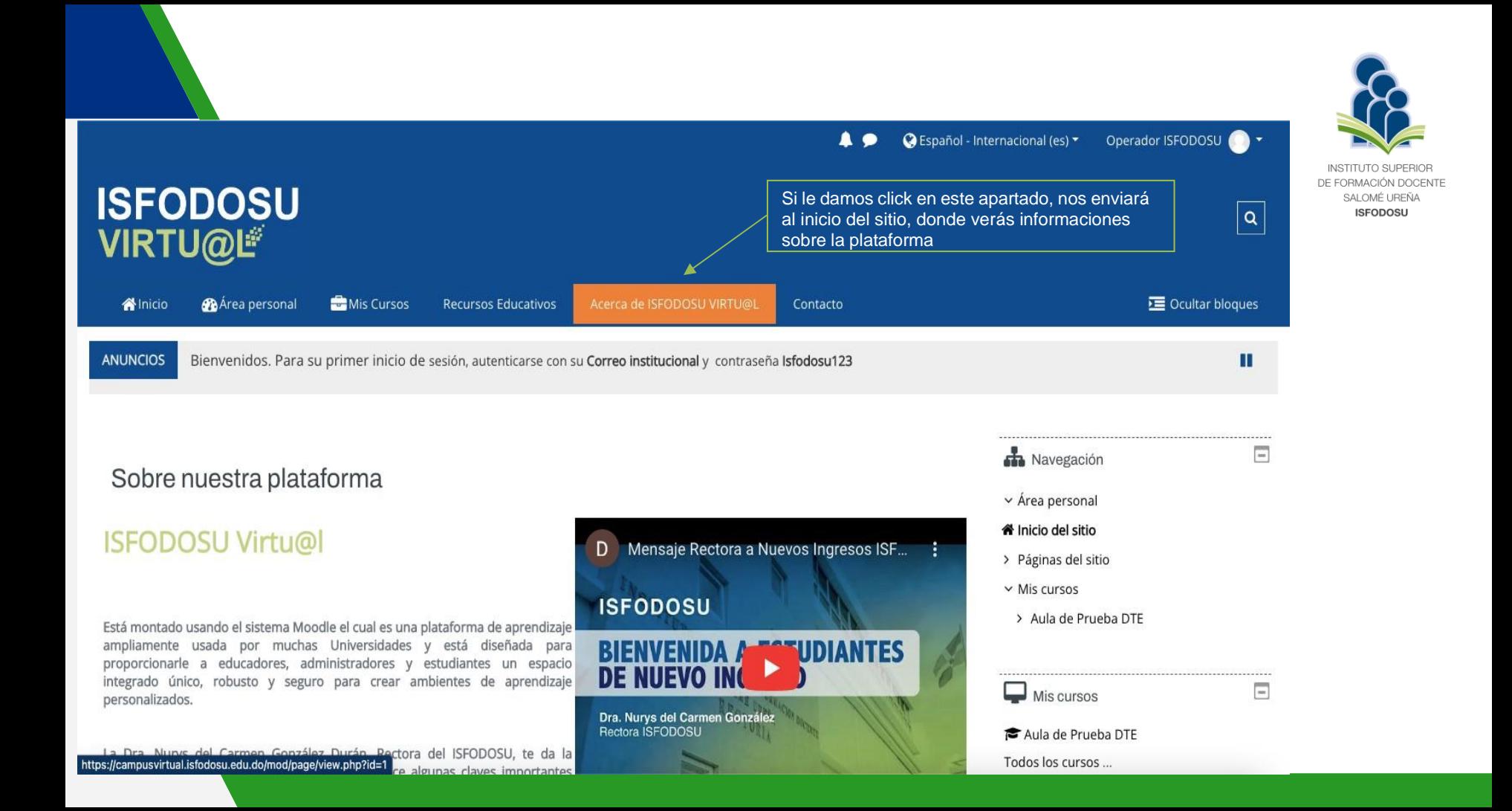

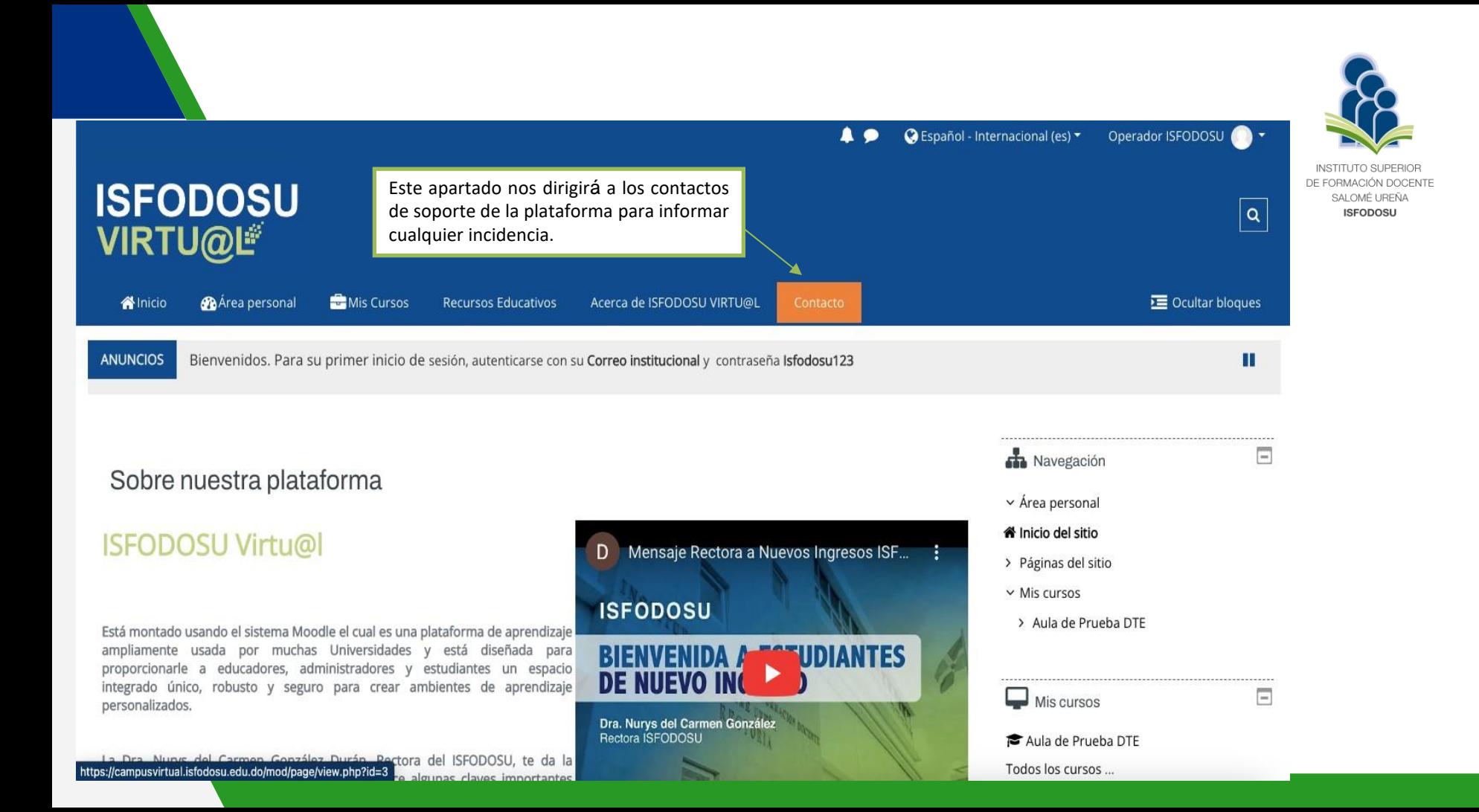

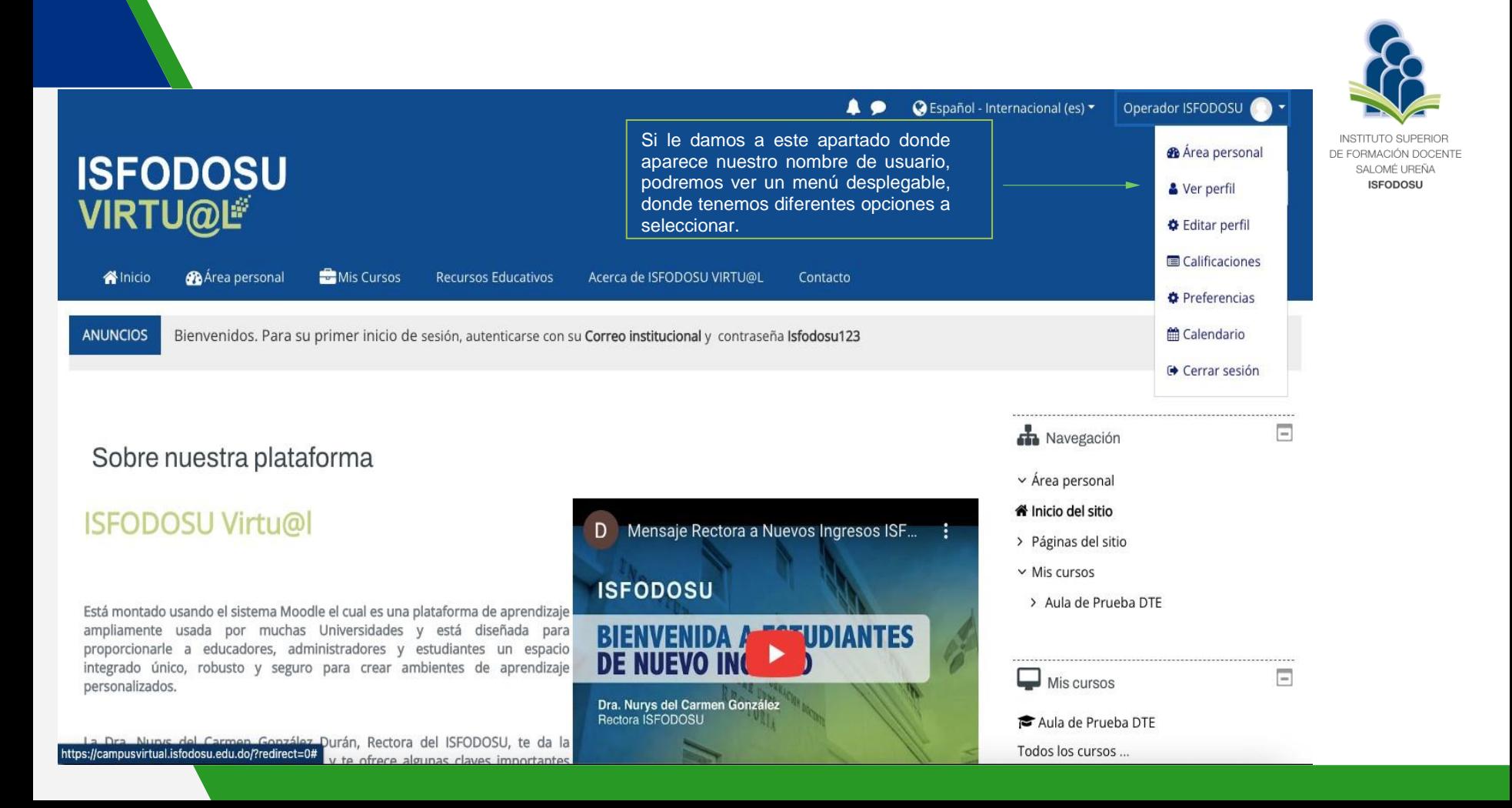

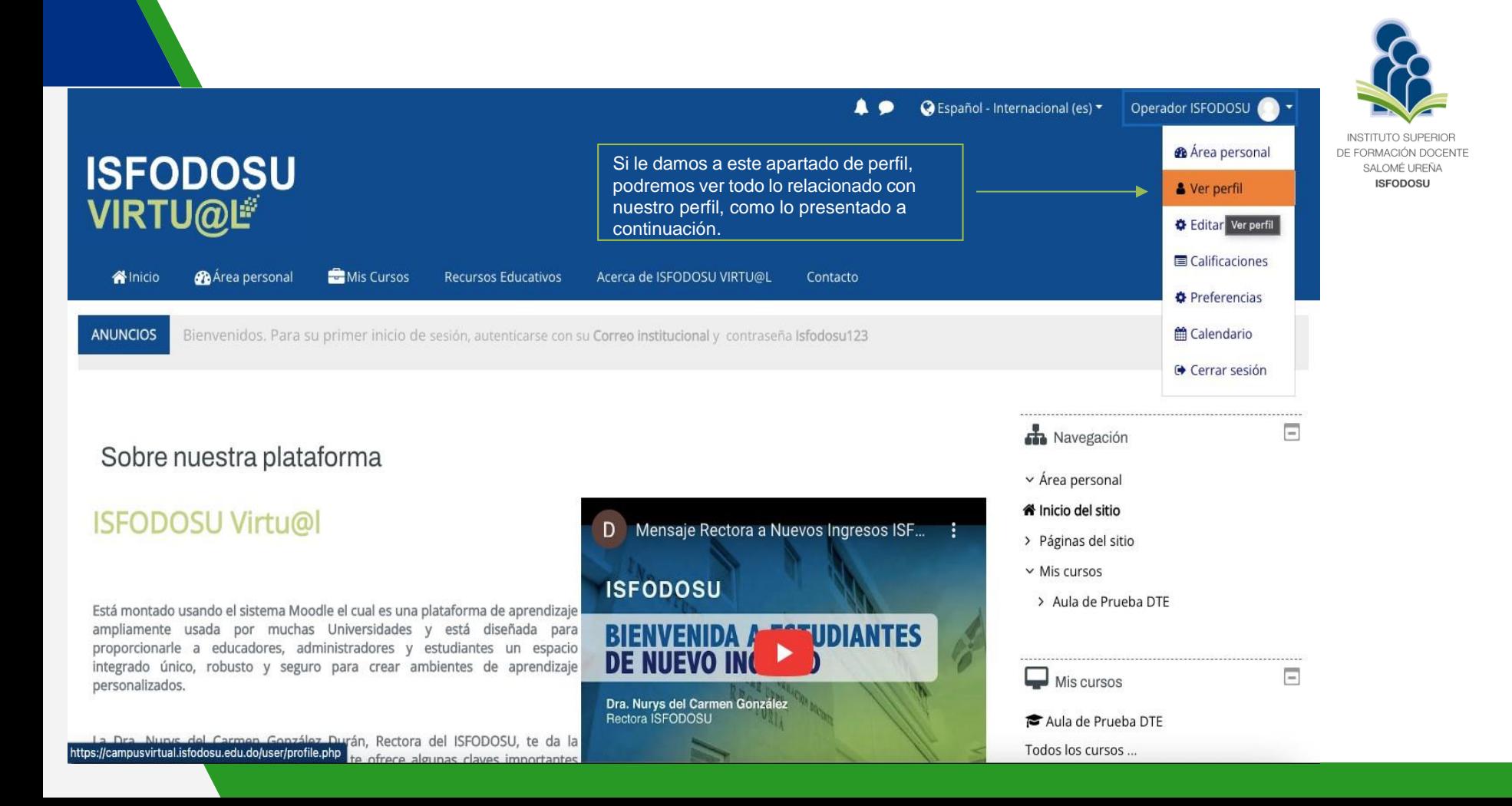

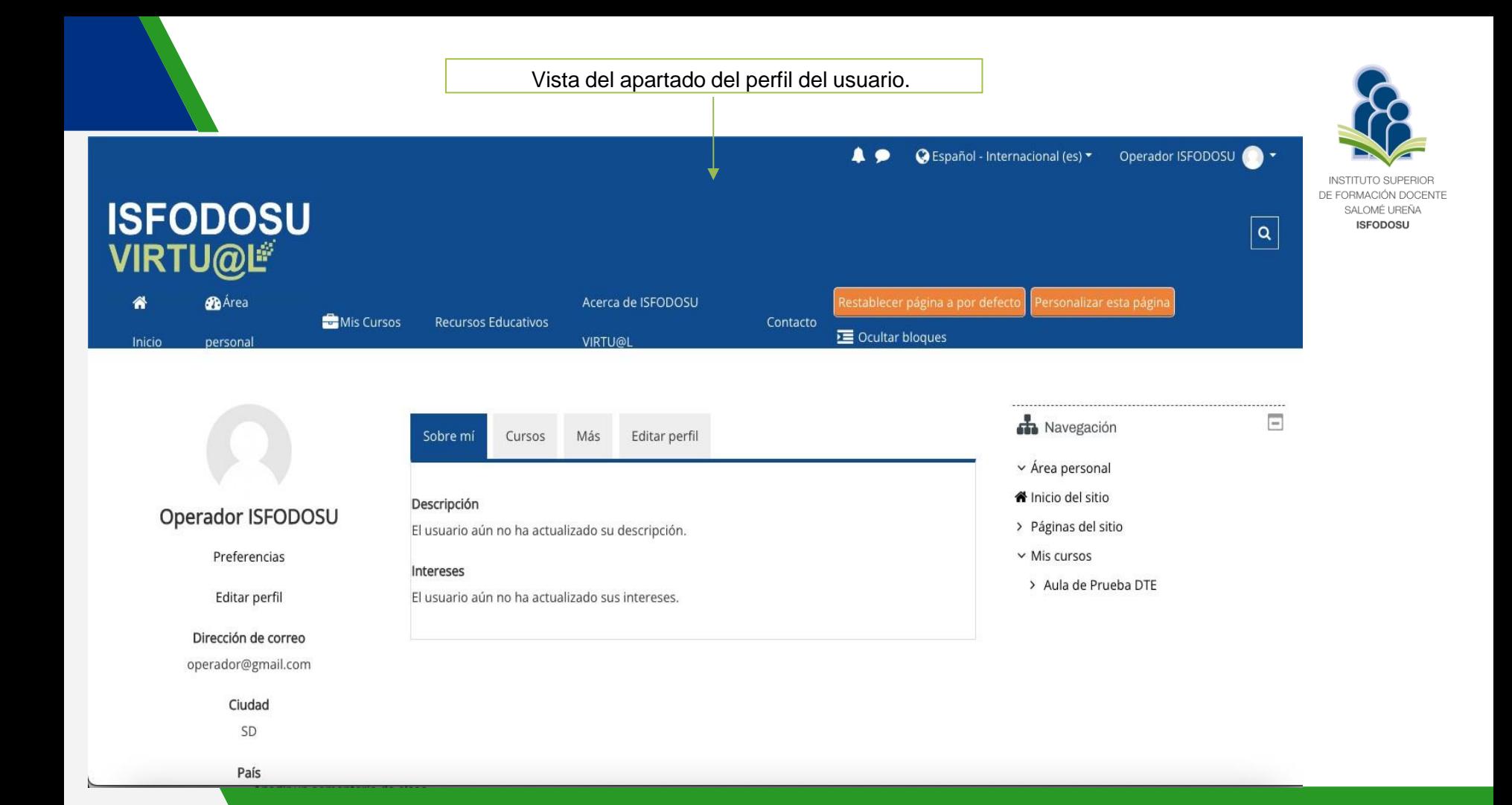

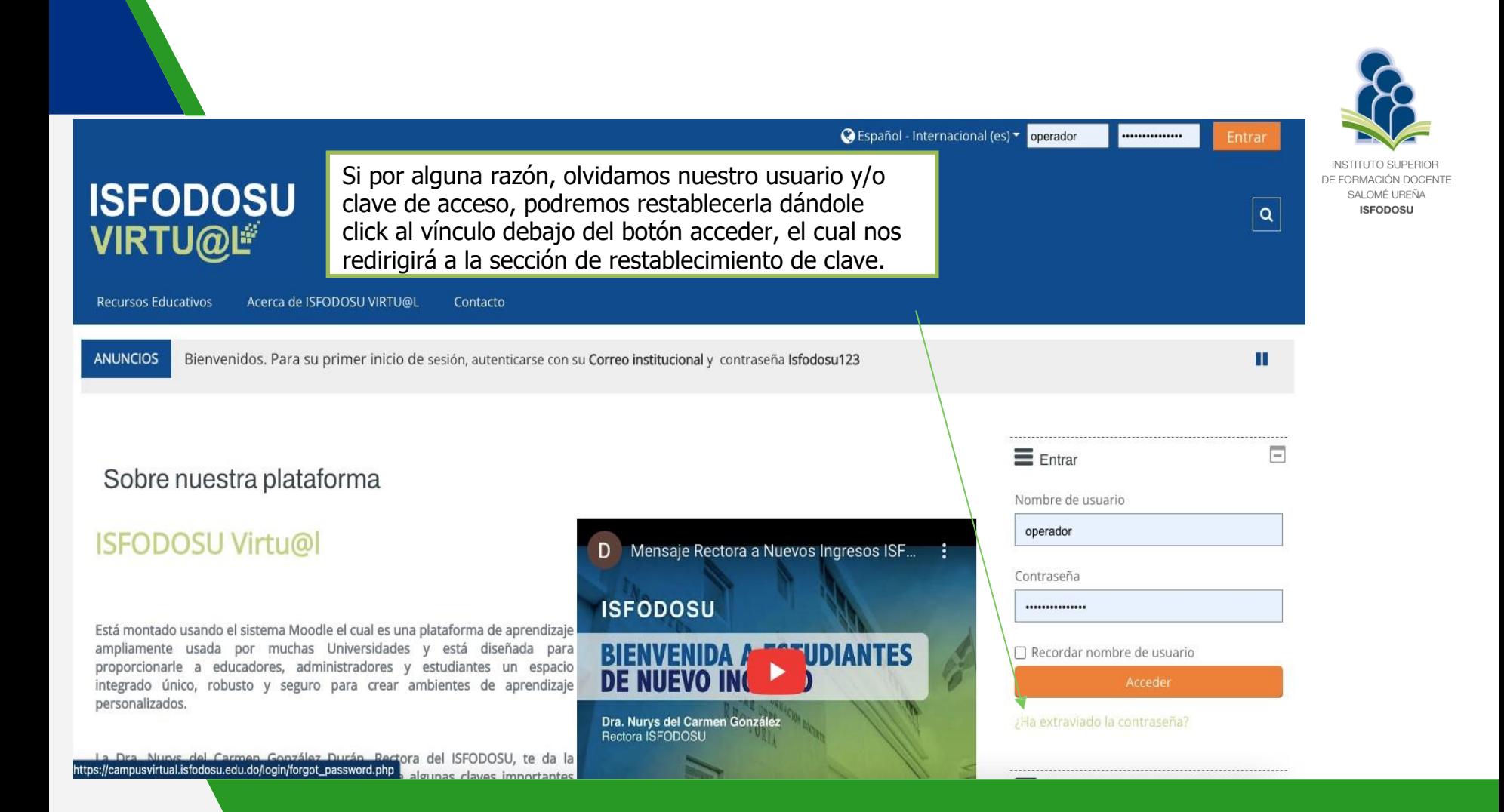

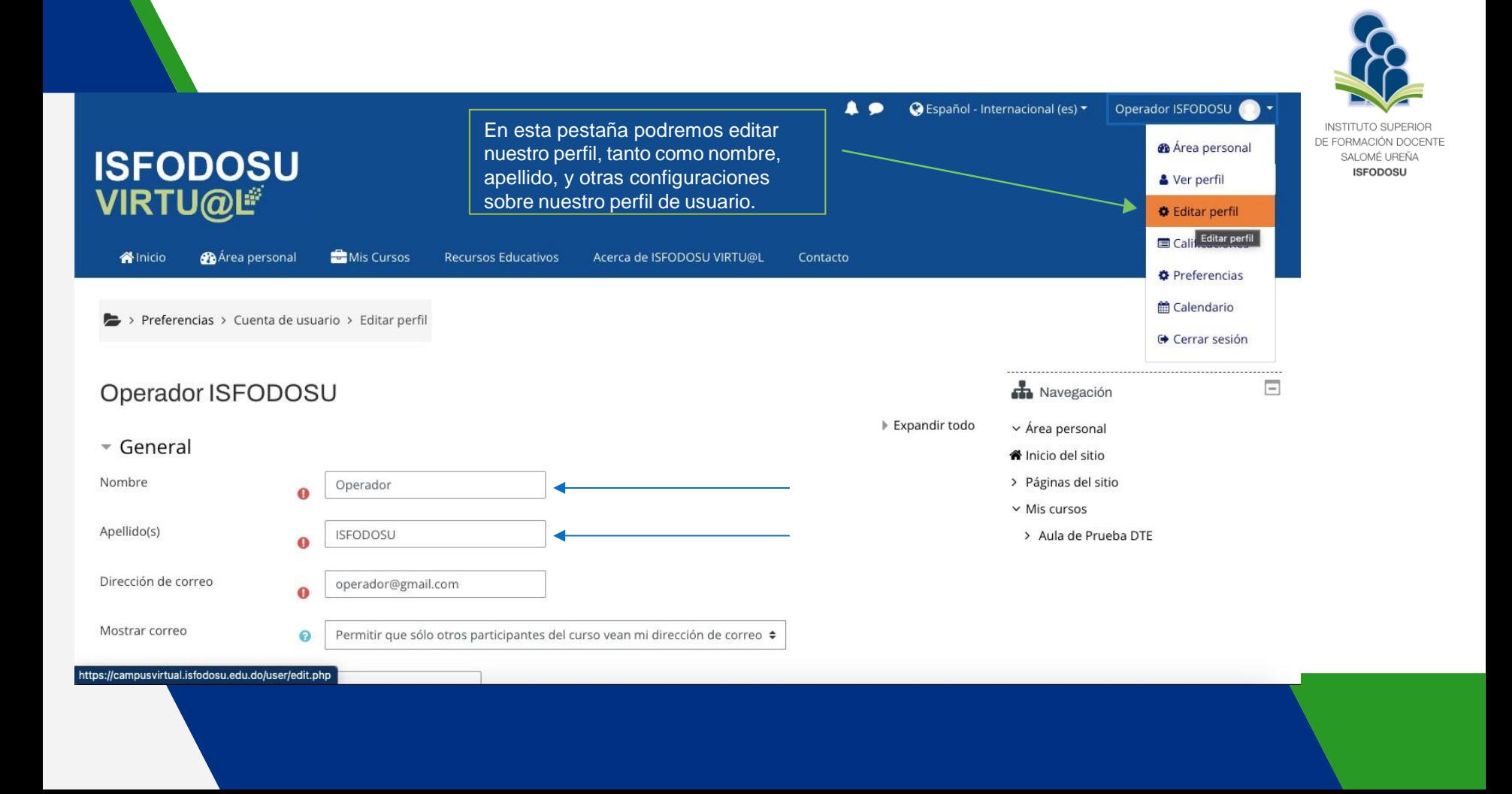

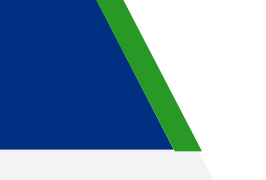

Acceda a su correo electrónico, verá un mensaje como se muestra en esta pantalla. Si no le llegó dicho mensaje a su ventana, favor verificar las pestañas social o promoción o correos nos deseados.

De: Admin User (vía ISFODOSU Virtual - Moodle) <campusvirtual@isfodosu.edu.do> Date: mié, 8 dic 2021 a las 16:23 Subject: ISFODOSU Virtual - Moodle: Solicitud de restablecimiento de contraseña

**Nombre de usuario <correo>**

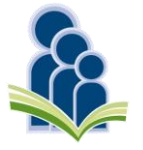

DE FORMACIÓN DOCENTE SALOMÉ UREÑA **ISFODOSU** 

Hola Fidel.

Usted solicitó un restablecimiento de contraseña para su cuenta en ISFODOSU Virtual - Moodle. **Tu correo**

Para confirmar esta petición, y establecer una nueva contraseña para su cuenta, por favor vaya a la siguiente dirección de Internet: https://campusvirtual.isfodosu.edu.do/login/forgot\_password.php?token=UZQrCELhOqwYSHpL8XjxM6NjVVN2JURr (Este enlace es válido durante 30 minutos desde el momento en que hizo la solicitud por primera vez.

Si usted no ha solicitado este restablecimiento de contraseña, no necesita realizar ninguna acción.

Si necesita ayuda, por favor póngase en contacto con el administrador del sitio.

Admin User

**Contacto del Isfodosu**